### **ONLINE HELP**

# Dolly Positioning 3D Compact Systems

INSTALLATION

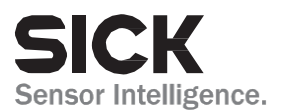

## **Installation**

To install the Dolly Positioning App on the Visionary-T AP device you need the AppManager which can be downloaded for free, from sick.com.

After installation of AppManager you have to configure the user login. In "Utils $\rightarrow$  Preferences" enable the user login.

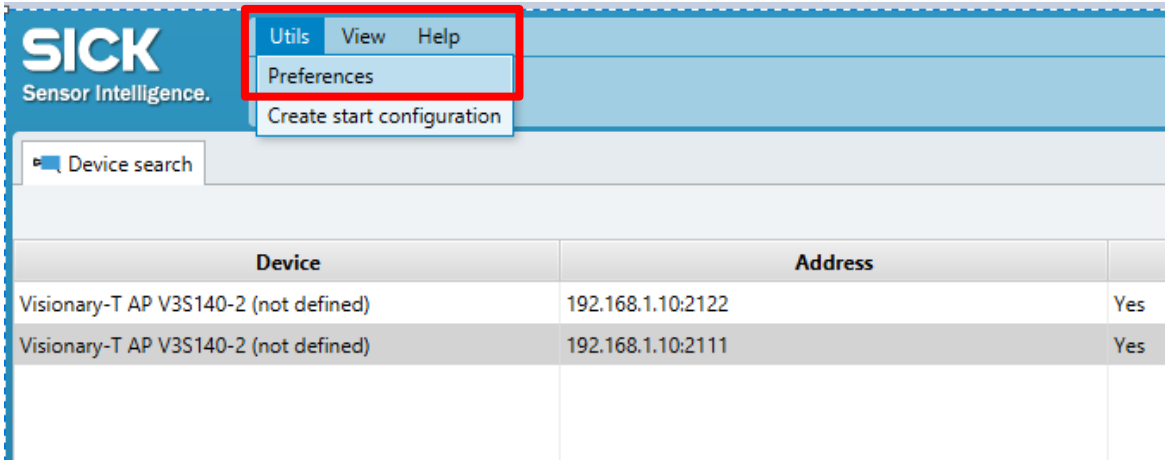

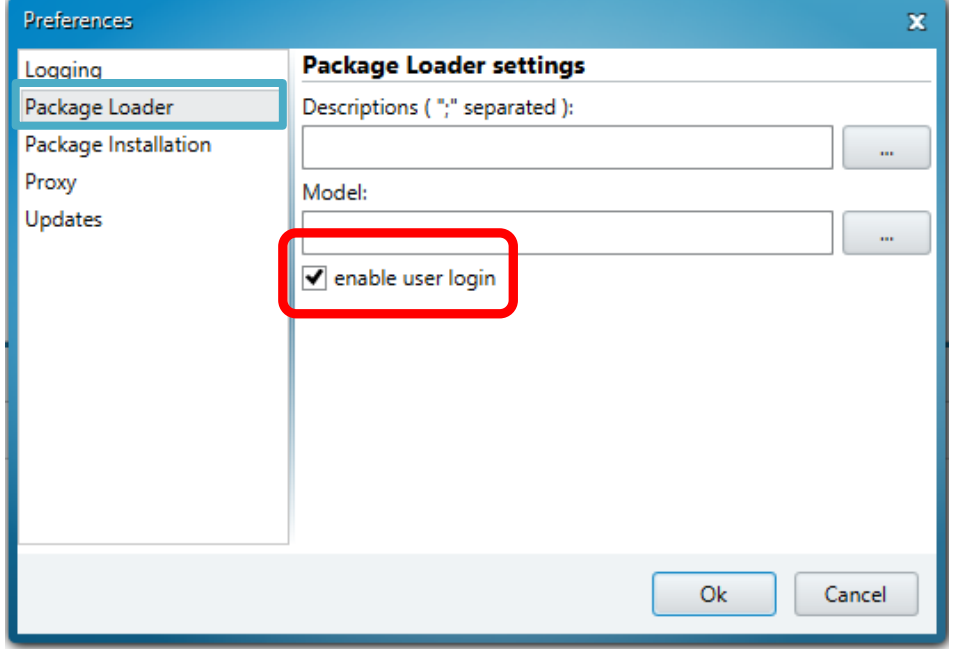

Now the App can be installed on the Visionary-T AP device.

- Connect your device via Ethernet to your local PC
- Connect the device to a power supply and wait until the *Device* LED goes green
- Start SICK AppManager
- The device should be detected and displayed automatically (please perform an additional scan if the device is not displayed)

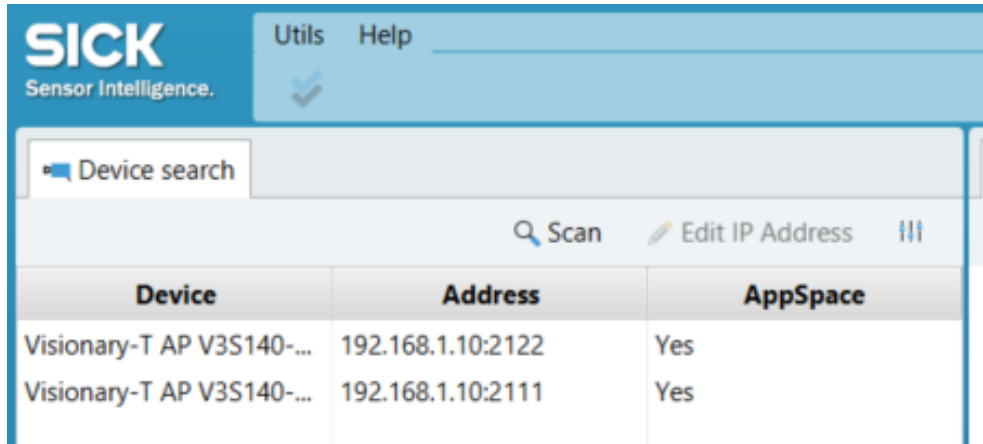

- Import your App to the AppManager by clicking to the plus symbol. The App will appear in the "Local Packages" section within the AppManager.
- Select device with PORT 2111

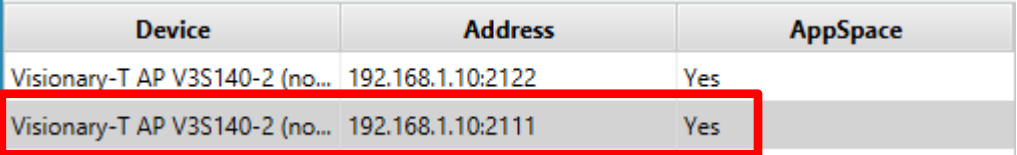

- Select the App in "Local Packages" folder and click "install"
- Enter the Userlevel and the password to start the installation
- The success of the installation can be checked in the Installation progress window.

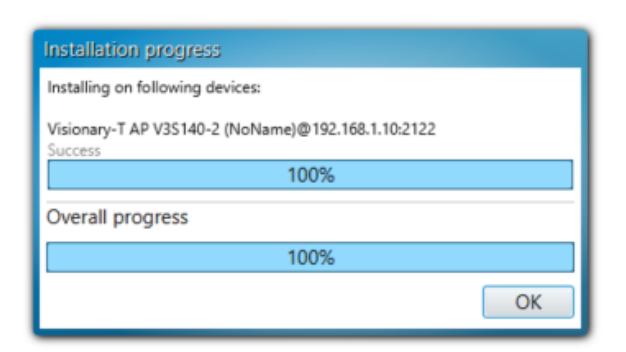

When the App is installed on the device, the GUI can be accessed via SOPASAir.

Open a Webbrowser (we recommend Chrome) and type in the IP address of the camera where you installed the App, e.g. 192.168.1.10.

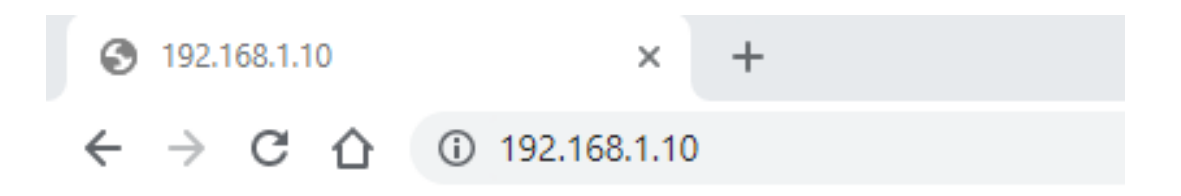

#### SOPASAir GUI window of the App opens:

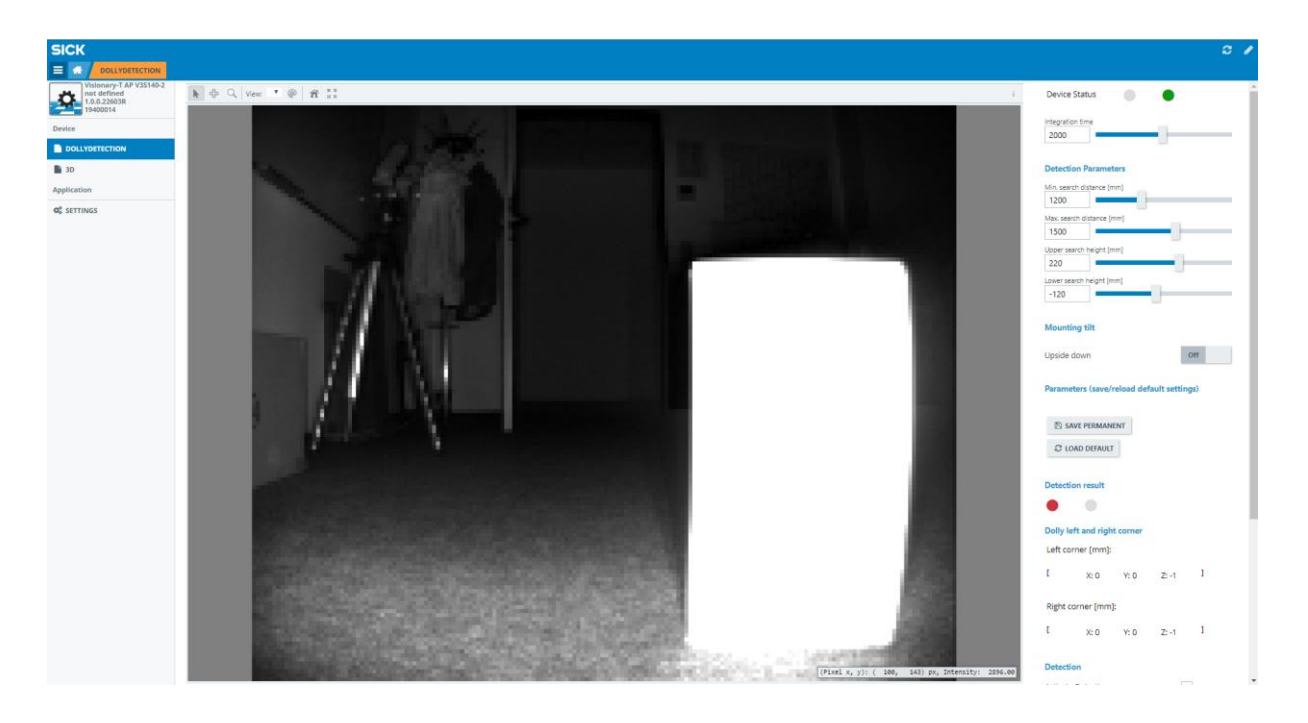

When connected via SOPASAir you can use the GUI to configure the application and check which Parameters are needed for the application. Later when the application is running in an automated vehicle you have to transfer these parameters via CoLa2 to the device at each start, or on the fly dependent on your application and setting.

The integration time can be modified due to distance and remission of object (dolly). You can use the slider to change the integration time or type in the value directly and press the enter button.

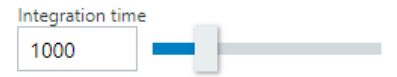

The detection parameters define the 3D space which is monitored to detect the dolly and to provide the corner coordinates. You can use the slider to change the distance values or type in the value directly and press the enter button.

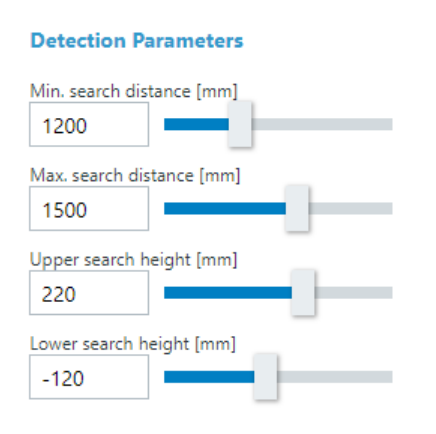

The Min. and Max. search distance defines starting from which and up to which distance in the field of view the 3D data are used to search for an object (dolly). The values are always based on the local camera coordinate system.

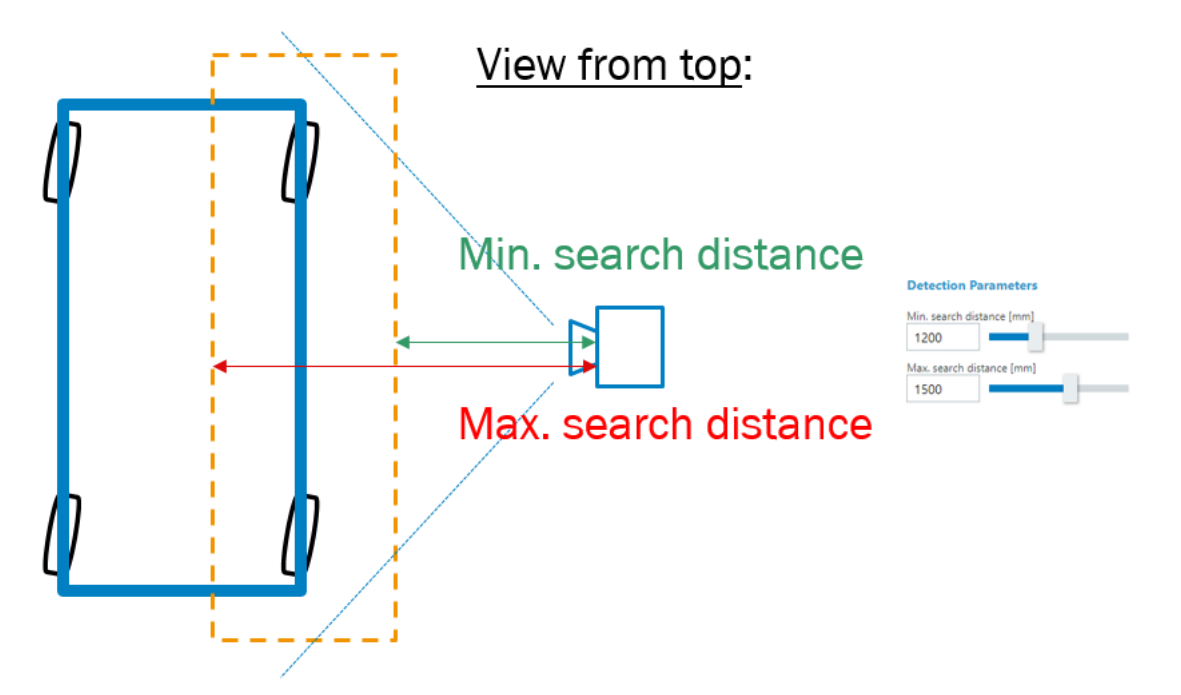

The upper and lower search height defines in which height the 3D data are used to search for an object. The values for upper and lower search height are also based on the local camera coordinate system.

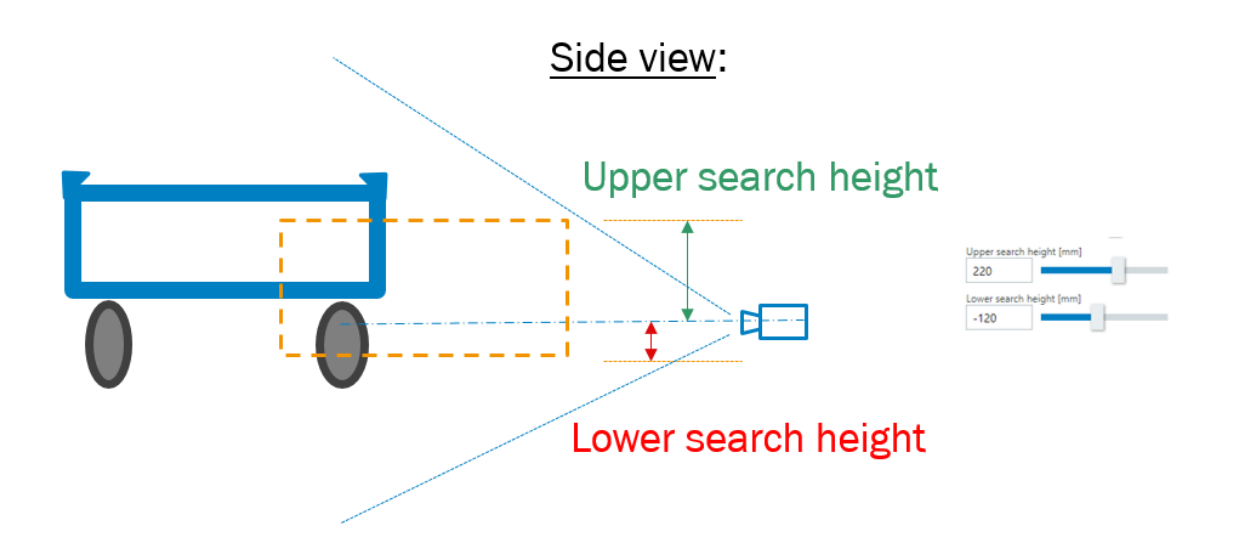

To activate the dolly detection the checkbox in the "Detection" section needs to be activated.

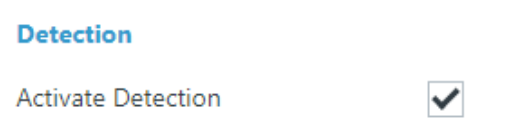

Once the dolly is detected and the coordinates of the corner points are calculated the XYZ coordinates (based to the camera coordinate system) are displayed in the "Dolly left and right corner" section.

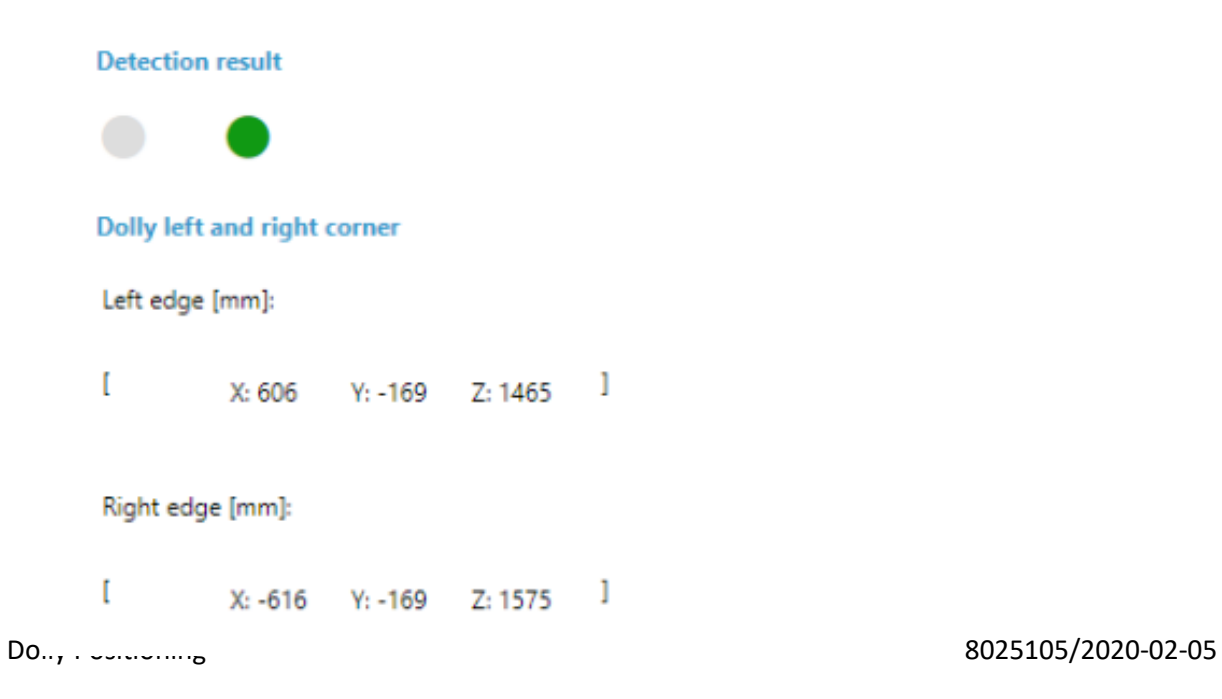

The following options help to check the performance of the configuration by visualizing the results on the live monitor

- ROI prediction: Shows the predicted ROI where the object/dolly is located
- Detected corner points: Shows the detected left and right corner points and overlays with the live view
- Detected region: Shows the regions of detected regions within the defined 3D space

#### **Show in viewer**

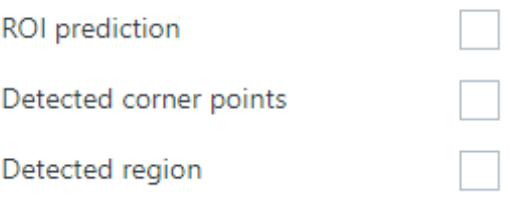

Australia Phone +61 (3) 9457 0600

1800 33 48 02 – tollfree E-Mail sales@sick.com.au

#### Austria

Phone +43 (0) 2236 62288-0 E-Mail office@sick.at

Belgium/Luxembourg Phone +32 (0) 2 466 55 66 E-Mail info@sick.be

Brazil Phone +55 11 3215-4900 E-Mail comercial@sick.com.br

Canada Phone +1 905.771.1444 E-Mail cs.canada@sick.com

Czech Republic Phone +420 234 719 500 E-Mail sick@sick.cz

Chile Phone +56 (2) 2274 7430 E-Mail chile@sick.com

China Phone +86 20 2882 3600 E-Mail info.china@sick.net.cn

Denmark Phone +45 45 82 64 00 E-Mail sick@sick.dk

Finland Phone +358-9-25 15 800 E-Mail sick@sick.fi

France Phone +33 1 64 62 35 00 E-Mail info@sick.fr

Germany Phone +49 (0) 2 11 53 010 E-Mail info@sick.de

Greece Phone +30 210 6825100 E-Mail office@sick.com.gr

Hong Kong Phone +852 2153 6300 E-Mail ghk@sick.com.hk

Detailed addresses and further locations at www.sick.com

Hungary Phone +36 1 371 2680 E-Mail ertekesites@sick.hu

India Phone +91-22-6119 8900 E-Mail info@sick-india.com

Israel Phone +972 97110 11 E-Mail info@sick-sensors.com Italy

Phone +39 02 27 43 41 E-Mail info@sick.it Japan

Phone +81 3 5309 2112 E-Mail support@sick.jp

Malaysia Phone +603-8080 7425 E-Mail enquiry.my@sick.com

Mexico Phone +52 (472) 748 9451 E-Mail mexico@sick.com

Netherlands Phone +31 (0) 30 229 25 44 E-Mail info@sick.nl

New Zealand Phone +64 9 415 0459 0800 222 278 – tollfree E-Mail sales@sick.co.nz

Norway Phone +47 67 81 50 00 E-Mail sick@sick.no

Poland Phone +48 22 539 41 00 E-Mail info@sick.pl

Romania Phone +40 356-17 11 20 E-Mail office@sick.ro

Russia Phone +7 495 283 09 90 E-Mail info@sick.ru

Singapore Phone +65 6744 3732 E-Mail sales.gsg@sick.com Slovakia Phone +421 482 901 201 E-Mail mail@sick-sk.sk

Slovenia Phone +386 591 78849 E-Mail office@sick.si

South Africa Phone +27 10 060 0550 E-Mail info@sickautomation.co.za

South Korea Phone +82 2 786 6321/4 E-Mail infokorea@sick.com

Spain Phone +34 93 480 31 00 E-Mail info@sick.es

Sweden Phone +46 10 110 10 00 E-Mail info@sick.se

**Switzerland** Phone +41 41 619 29 39 E-Mail contact@sick.ch

Taiwan Phone +886-2-2375-6288 E-Mail sales@sick.com.tw

Thailand Phone +66 2 645 0009 E-Mail marcom.th@sick.com

Turkey Phone +90 (216) 528 50 00 E-Mail info@sick.com.tr

United Arab Emirates Phone +971 (0) 4 88 65 878 E-Mail contact@sick.ae

United Kingdom Phone +44 (0)17278 31121 E-Mail info@sick.co.uk

USA Phone +1 800.325.7425 E-Mail info@sick.com

Vietnam Phone +65 6744 3732 E-Mail sales.gsg@sick.com

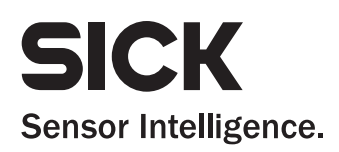